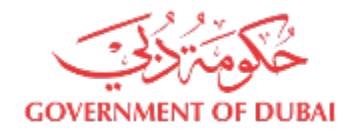

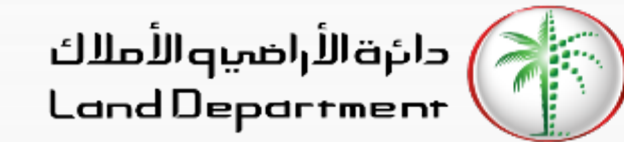

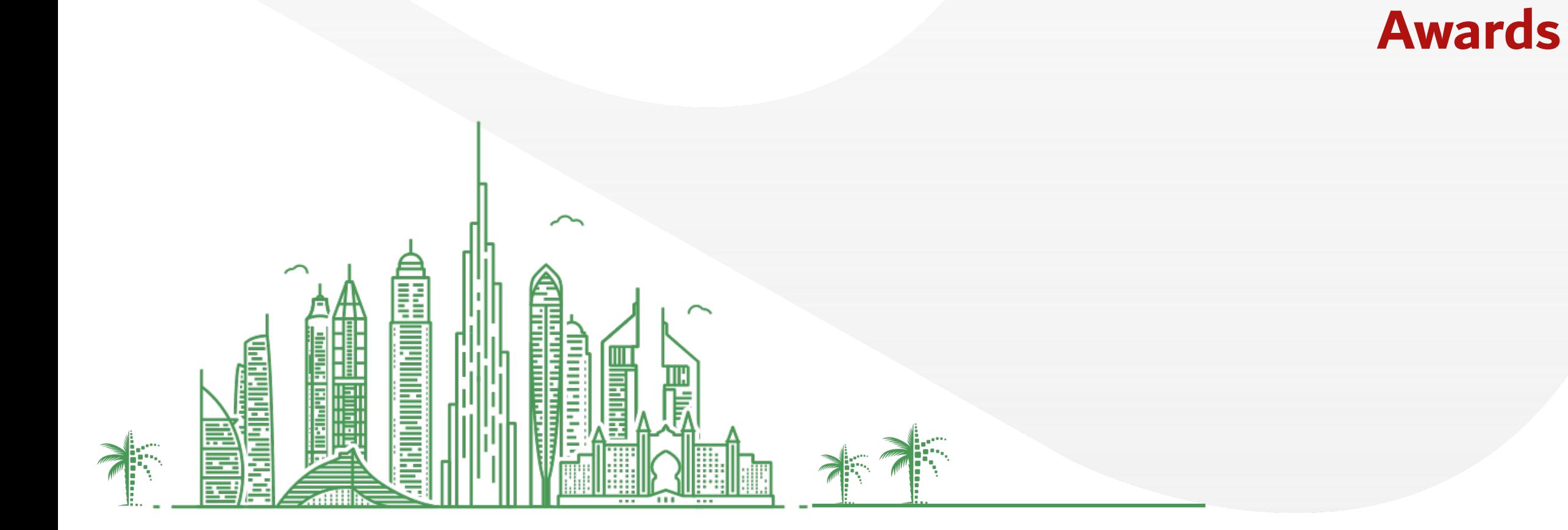

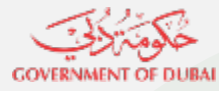

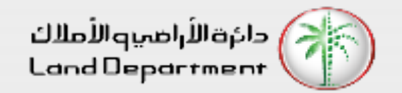

## **Awards**

- **1. Open Dubai REST App**
- **2. From the "Services" Screen, select "Awards"**
- **3. Select the Year and the required Category to view the details**
- **4. From the list, select any record the view additional details. To view the ranking details, select "View Details".**

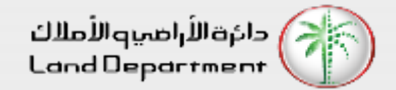

# **GOVERNMENT OF DUBAI**

# **Awards**

**Step 01 – Open Dubai REST App and select "Services" from the bottom tab.**

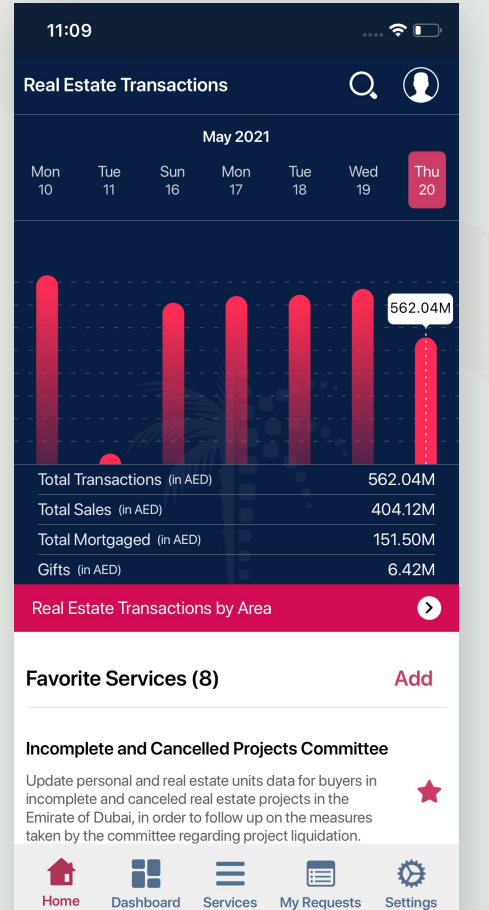

#### **Select "Awards" from the List of Services**

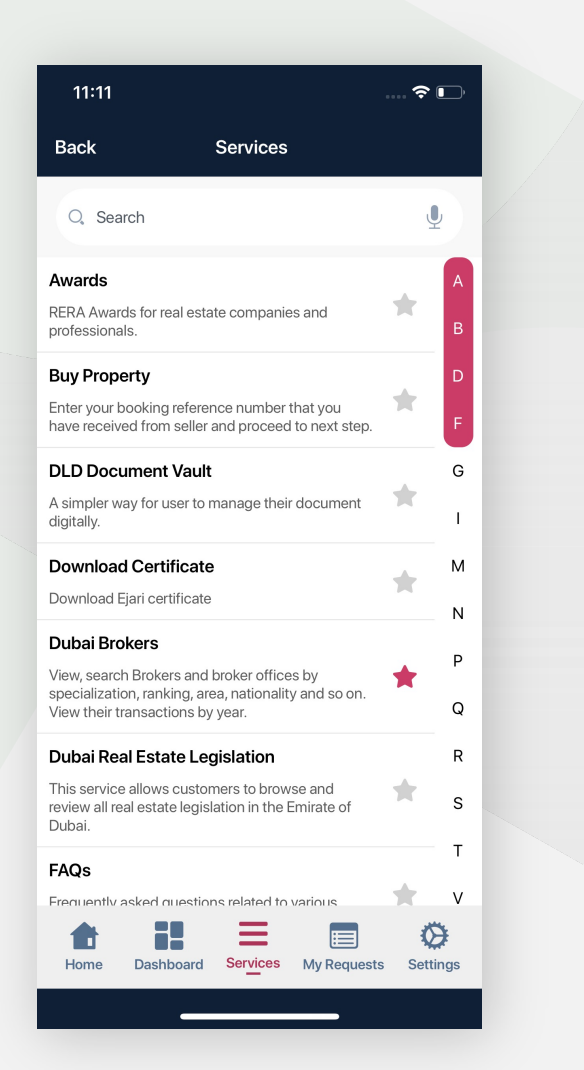

#### **Enter the year and the required Category.**

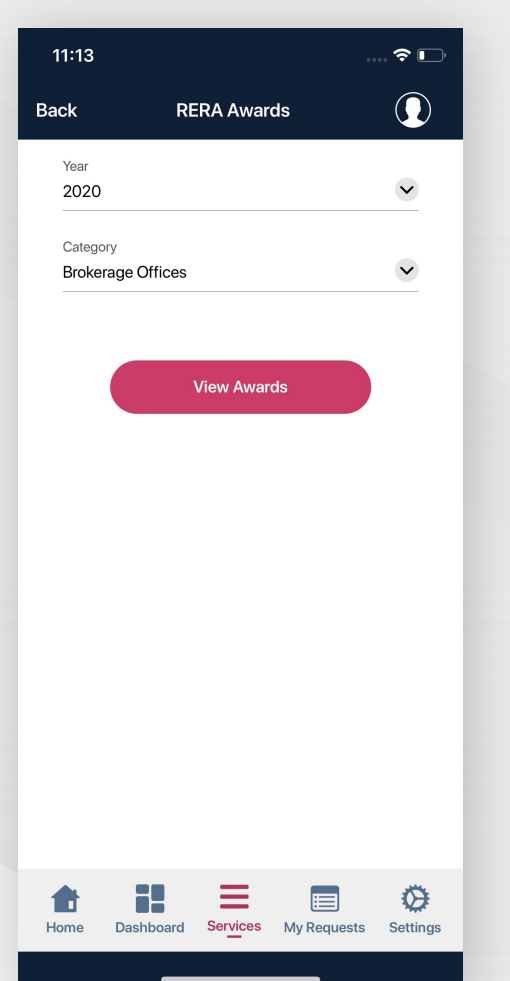

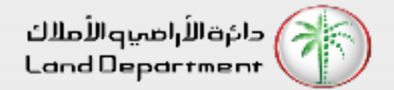

## **Awards**

**GOVERNMENT OF DUBAI** 

**From the list, select any record the view additional details. To view the ranking details, select "View Details".** 

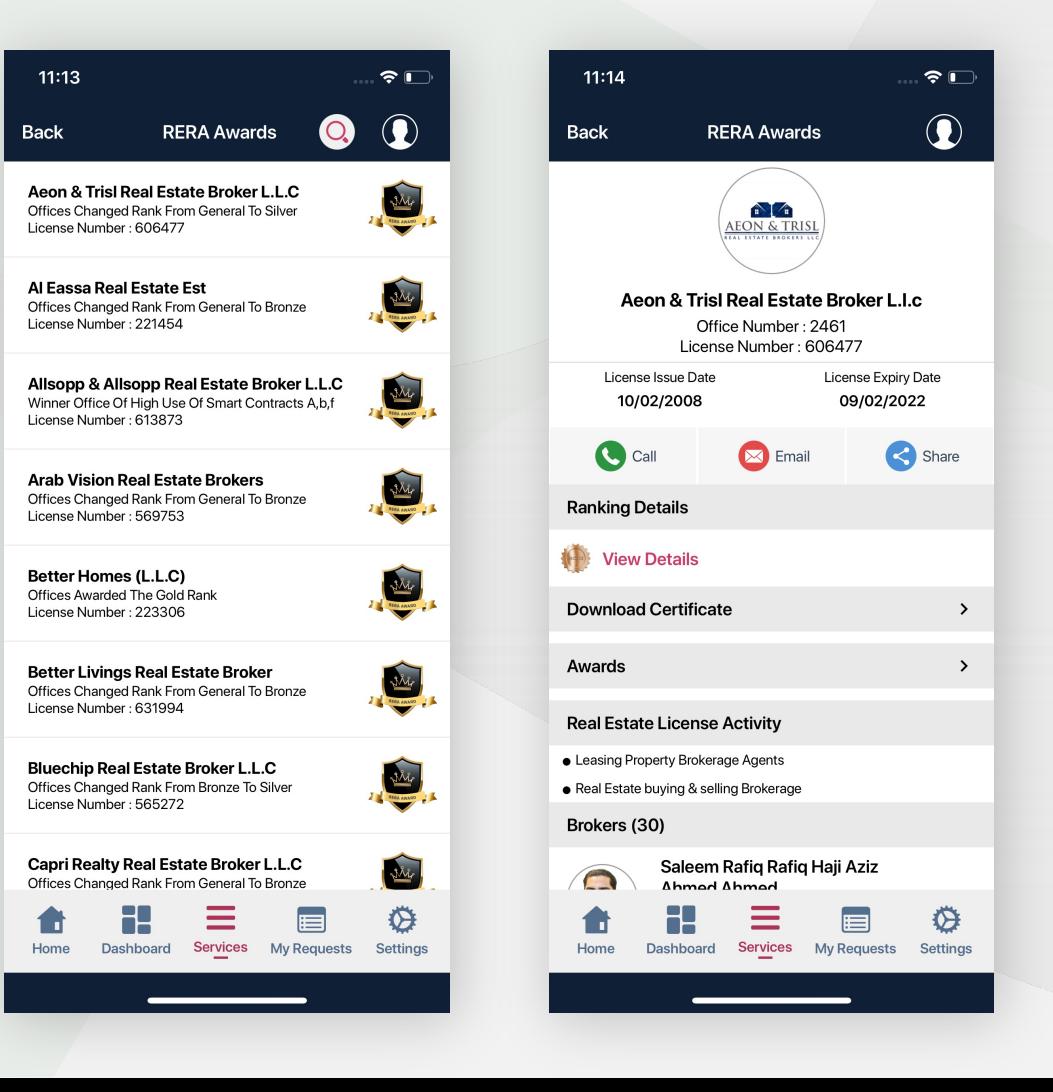

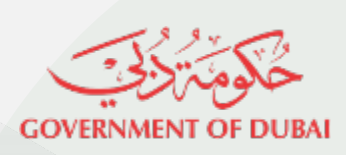

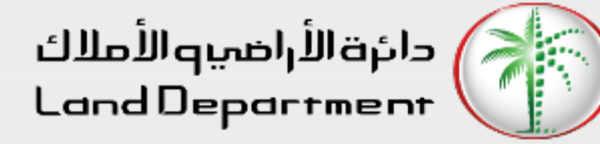

# THANK YOU

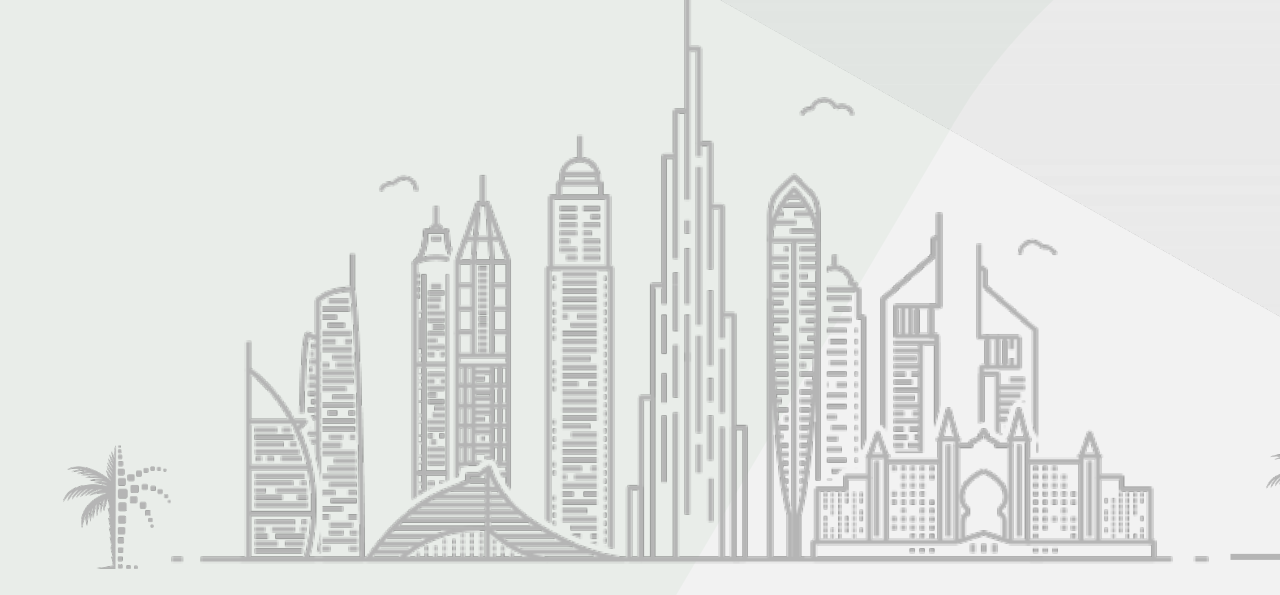